# YOU<br>COULD<br>WORK #coquitlamcareers

# CEGID Manual: for External Applicants

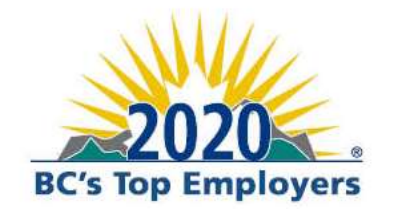

Coquitlam

# **TABLE OF CONTENTS**

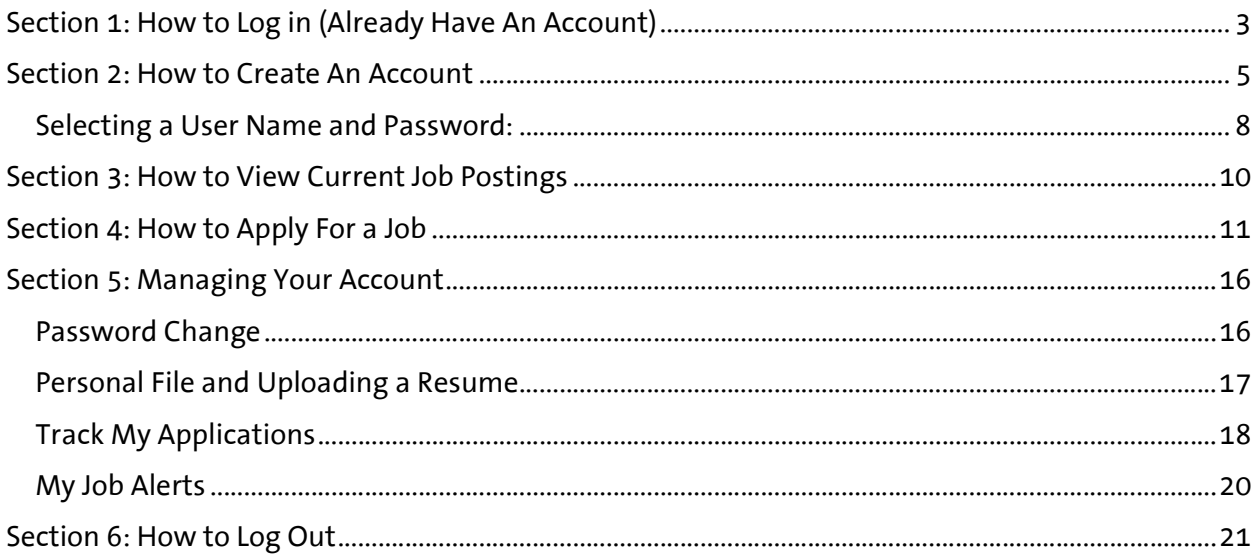

# SECTION 1: HOW TO LOG IN (ALREADY HAVE AN ACCOUNT)

From the Current Career Opportunities page, click on Career Opportunities (External Applicants) link which will take you to our Recruitment Site Home Page. If you have already created a Cegid account, login to your existing account using the unique username and password you selected.<br>
YOUR GOVERNMENT RESIDENT SERVICES BUSINESS TOOLS HOW DO I?

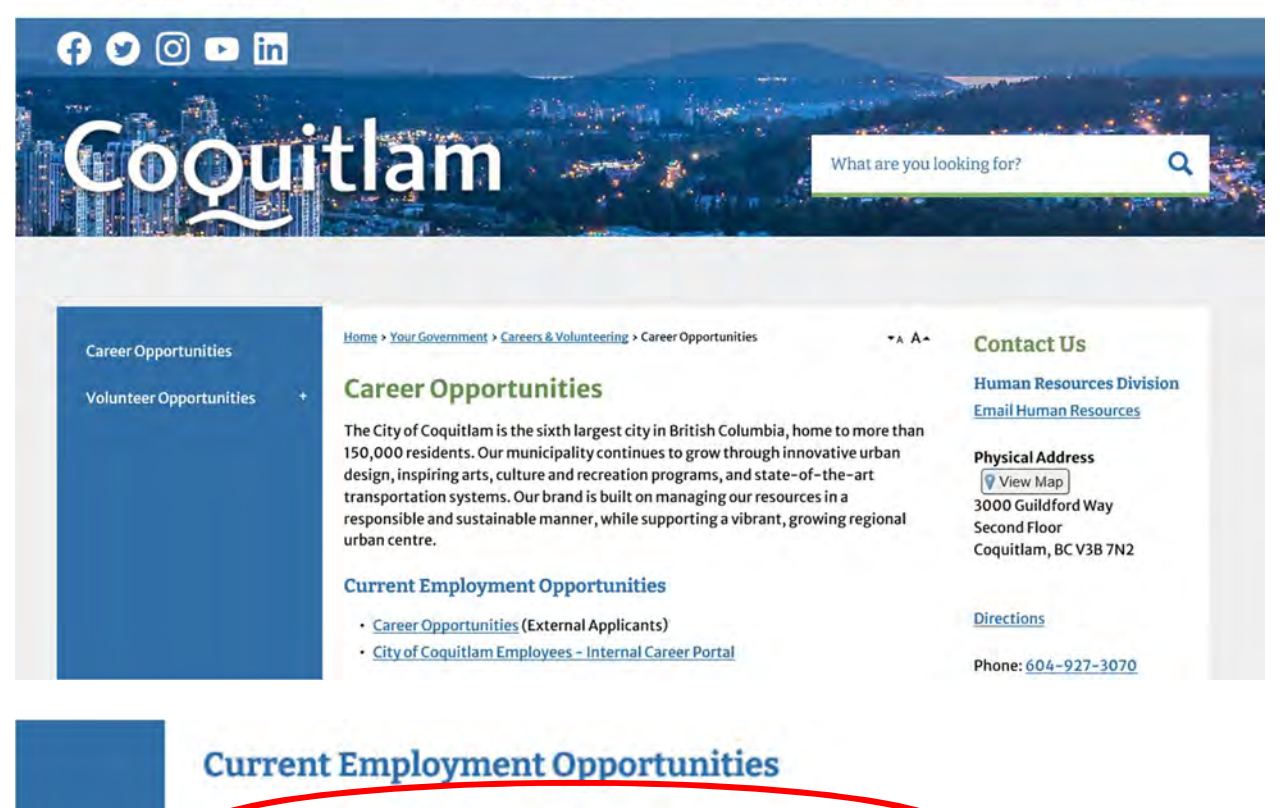

· Career Opportunities (External Applicants)

• City of Coquitian Employees - internal Career Portal

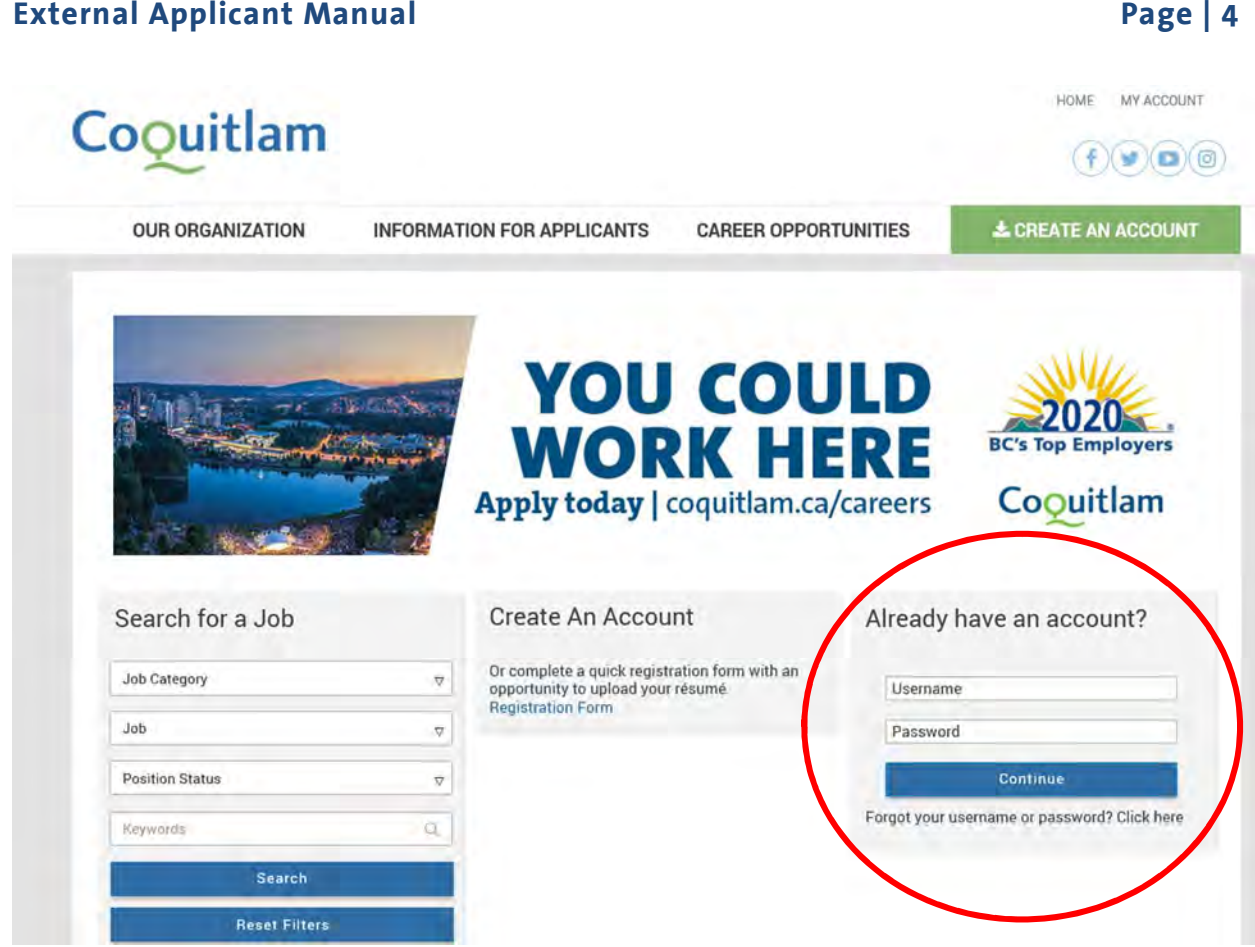

# SECTION 2: HOW TO CREATE AN ACCOUNT

#### Please ensure that you have a resume prepared in either a PDF or Word document format.

From the Current Career Opportunities page, click on Career Opportunities (External Applicants) link which will take you to our Recruitment Site Home Page.

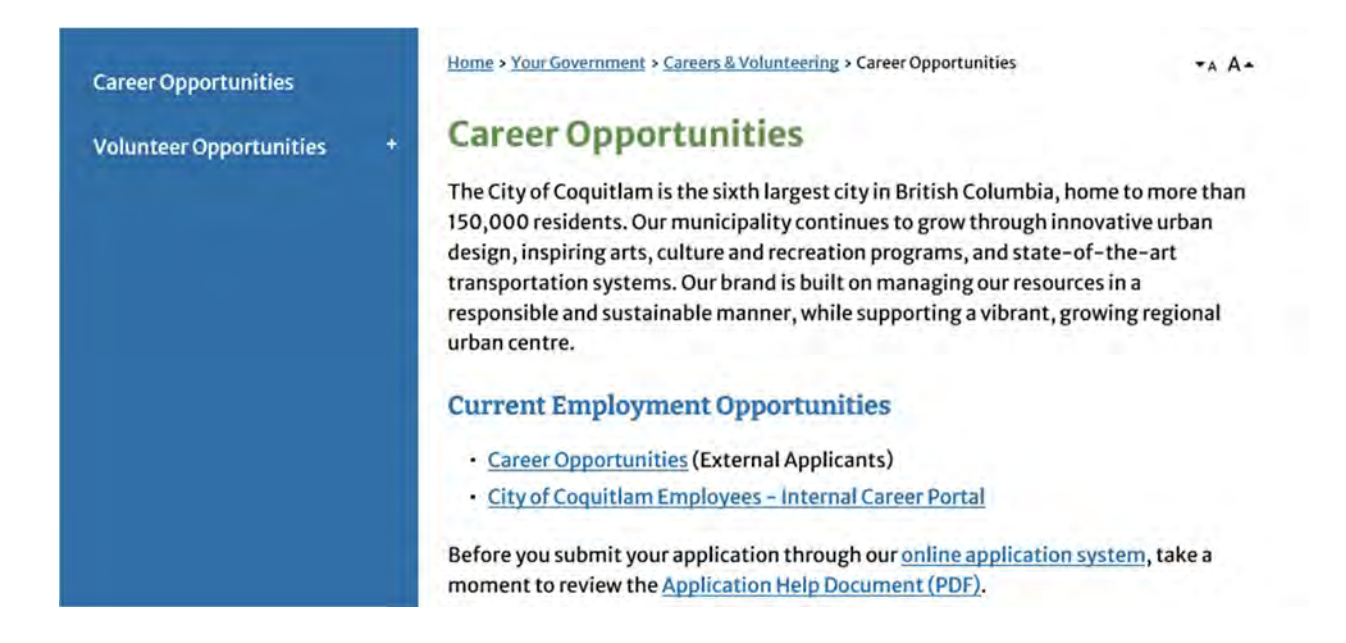

Click on the green Create an Account button on the top right-hand corner.

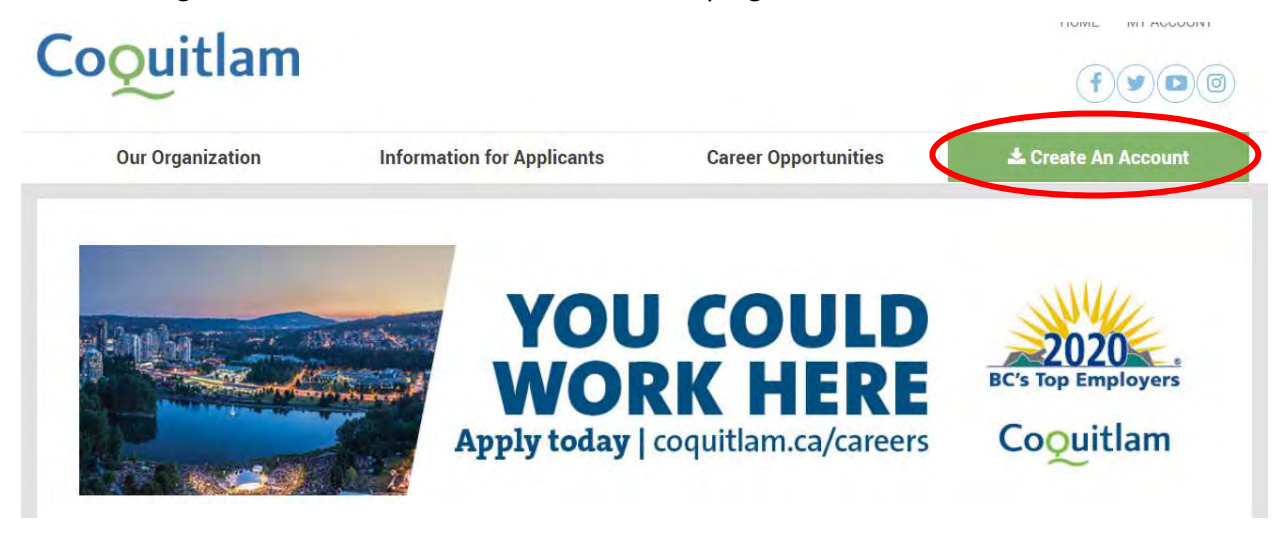

On the next screen, upload your resume as a file attachment. Once you see the name of the file you want uploaded, click Continue. Note: it may take a few minutes for your file to upload.

#### **Create An Account**

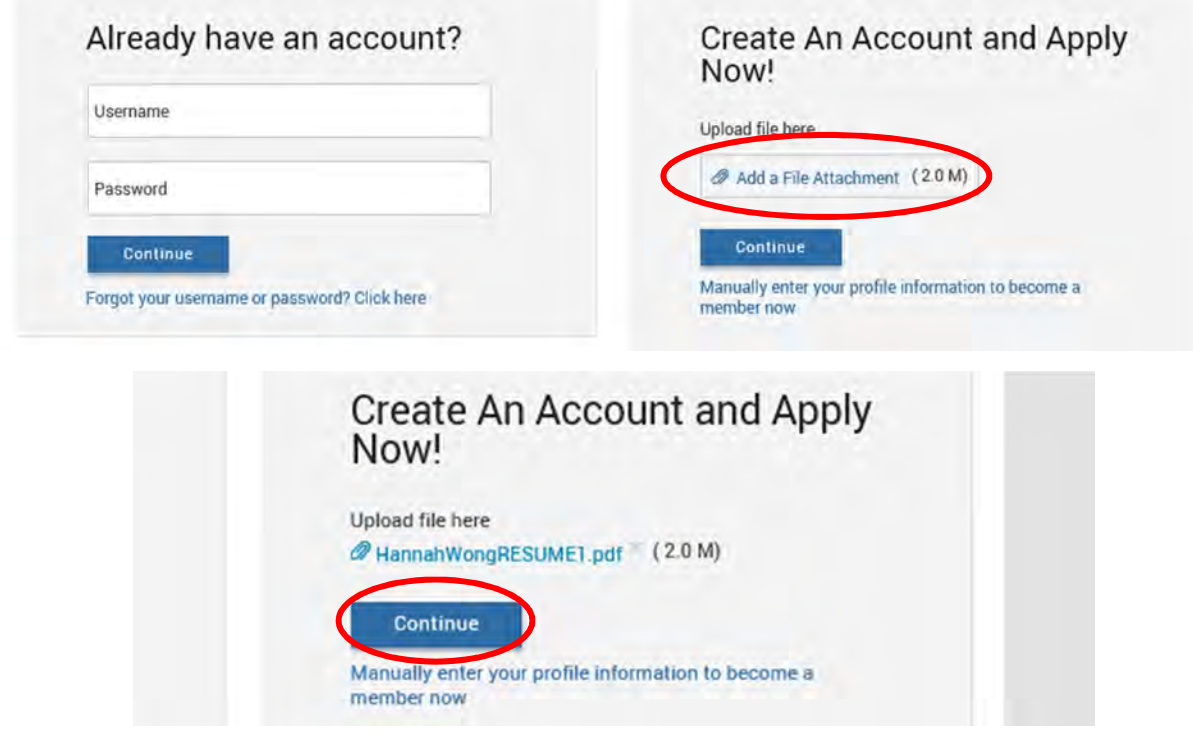

Once the name of your resume file is in the box, click *Import data* to populate the fields. A popup box will appear asking if you wish to import data from your resume. Click OK.

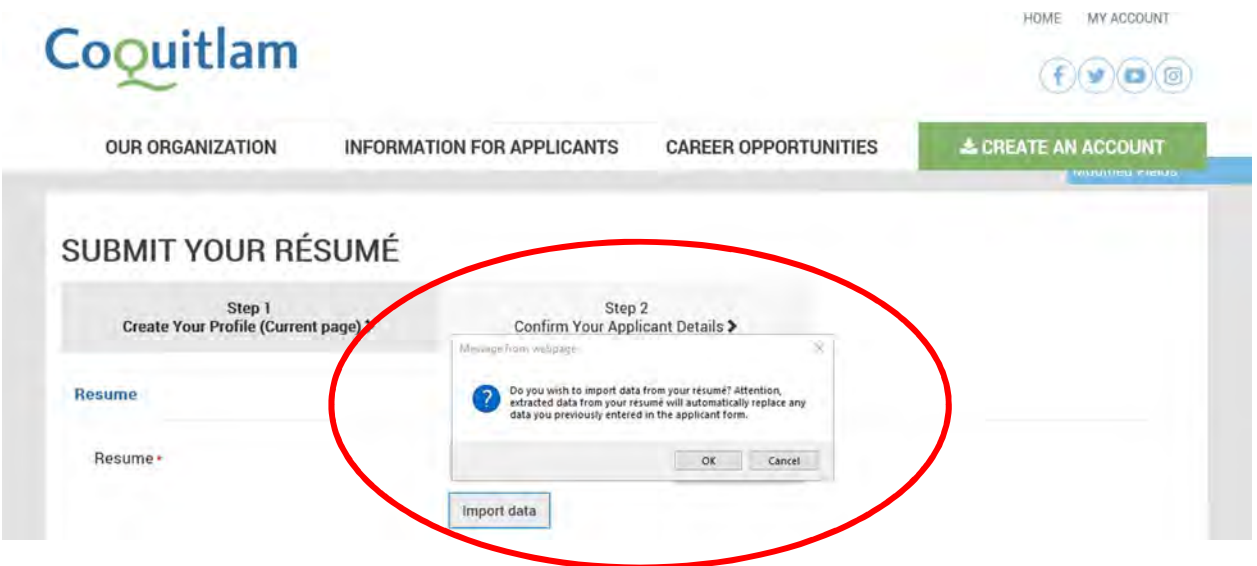

Information will be pulled from your resume to populate some of the fields on the next screen and it is important to review the information and ensure that it is correct.

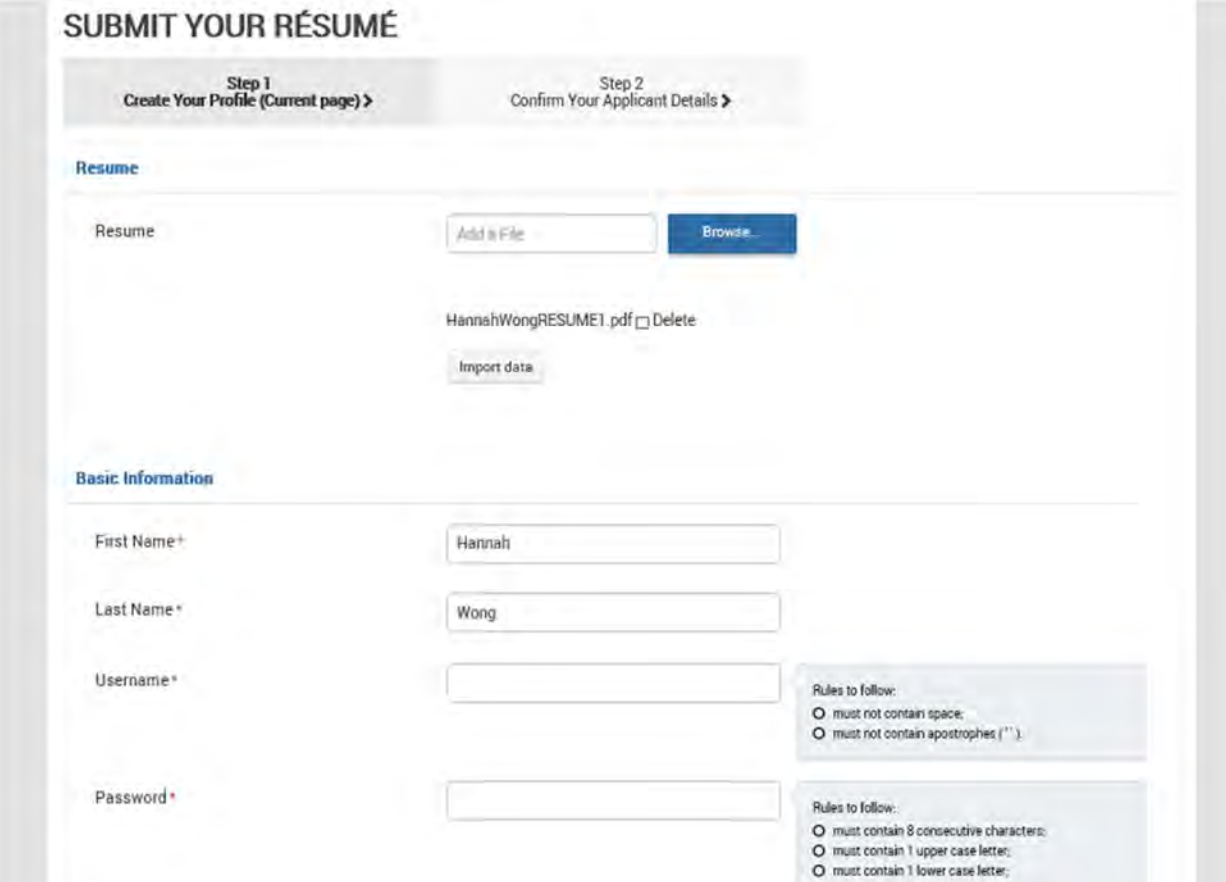

#### SELECTING A USER NAME AND PASSWORD:

Within the first information screen, you will be asked to select a username and password, using the following rules:

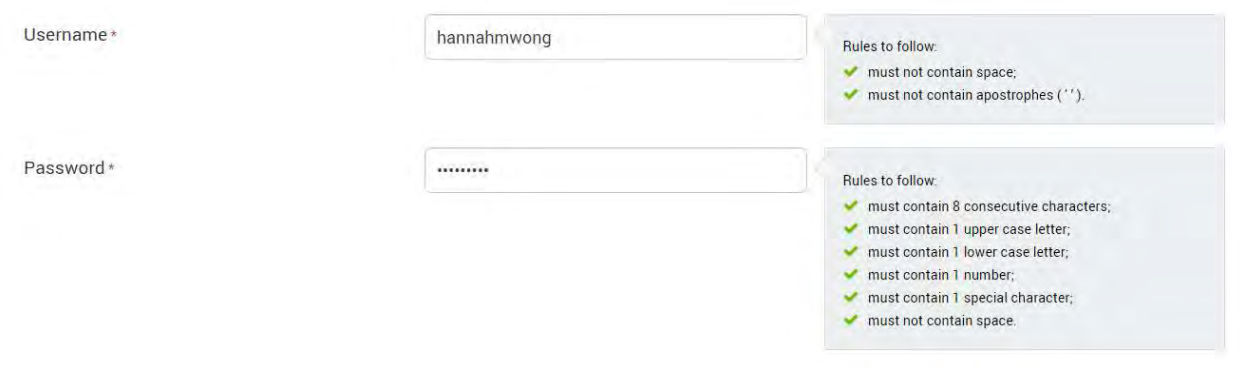

Click on the Privacy Statement to view the terms and conditions of creating an account. If you are in agreement, click the checkbox beside "I have read and accepted the Privacy Statement" and then click Save & Continue.

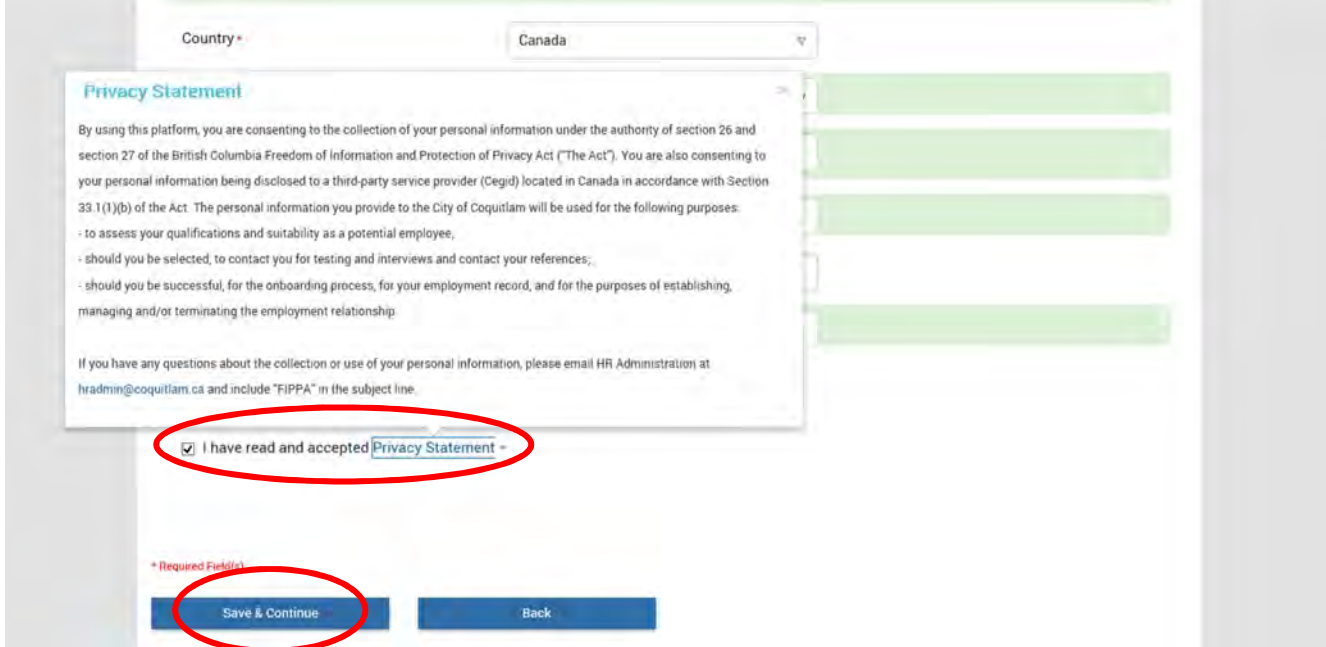

You will be prompted to verify your name and contact information on the next screen. If you are satisfied with your account details, click Submit.

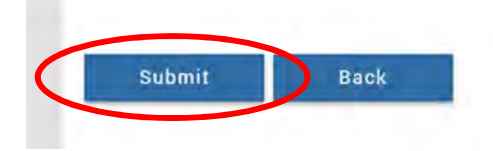

You will then see a message confirming that your account was created, and you are now able to view and apply for job postings!

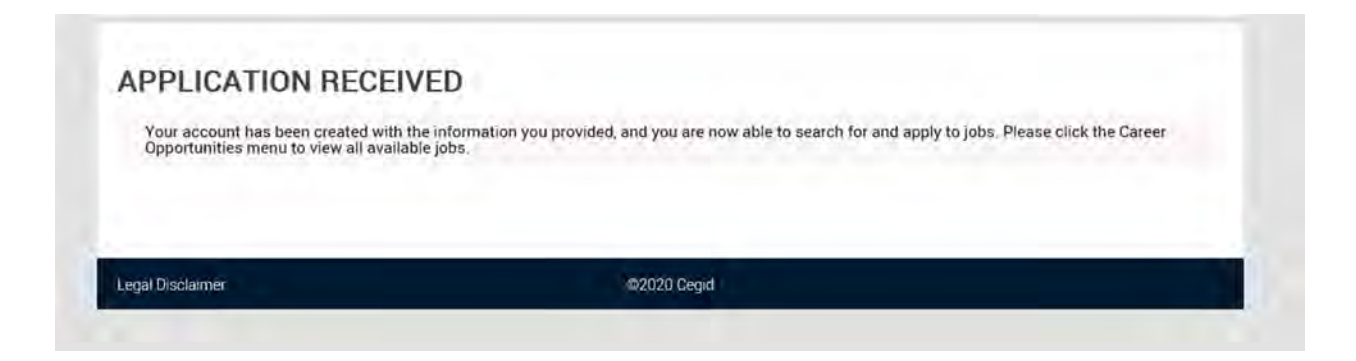

# SECTION 3: HOW TO VIEW CURRENT JOB POSTINGS

From the Home Screen, click the Career Opportunities menu to begin searching for jobs. You can choose to filter jobs by Category, Job, Position Status, typing in a Keyword or by viewing all available positions currently posted by clicking the **Search** button with no filters.

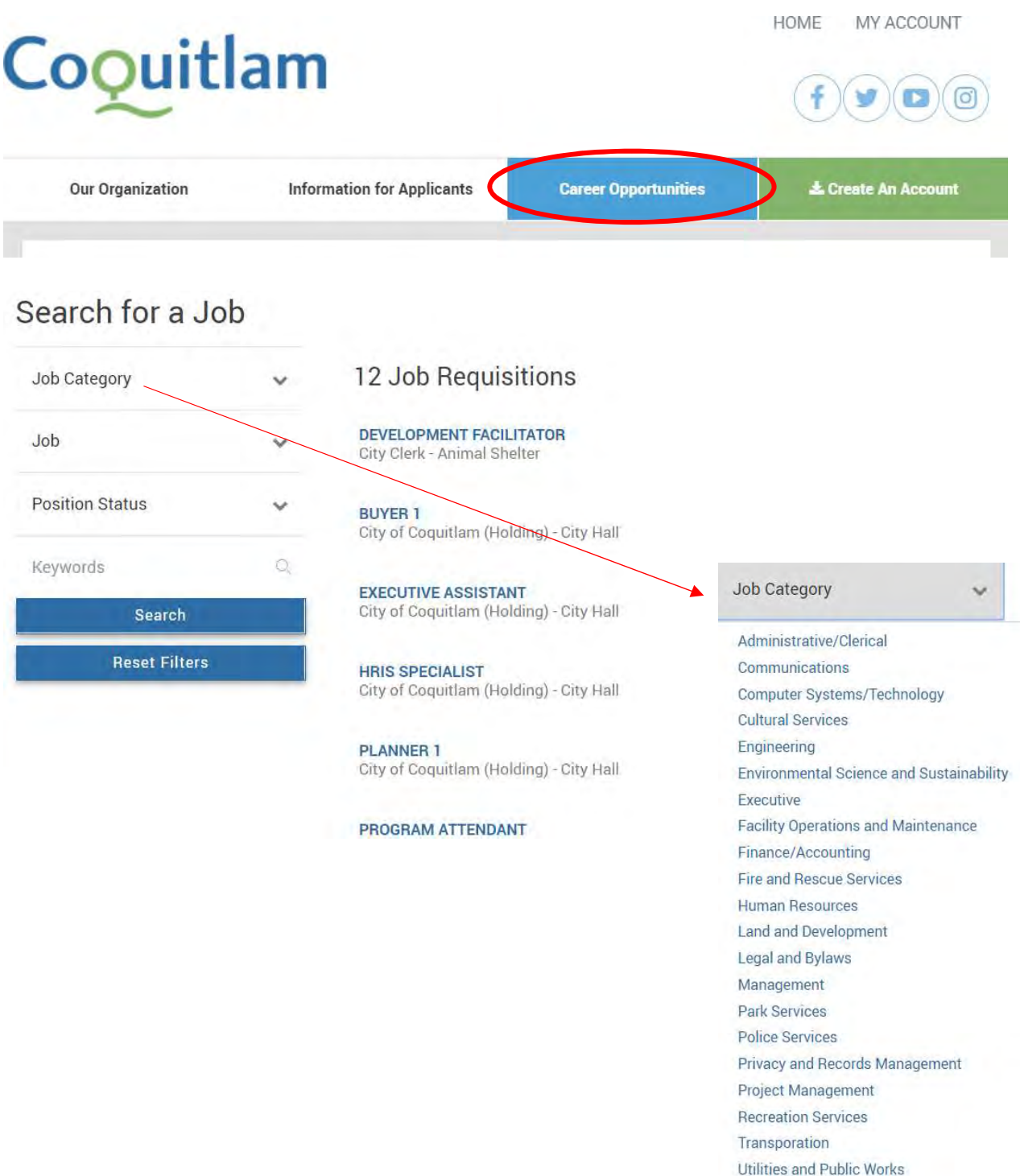

# SECTION 4: HOW TO APPLY FOR A JOB

From the Home Screen, under the Career Opportunities page, click on the title of the job you are interested in applying for based on the list of available job requisitions.

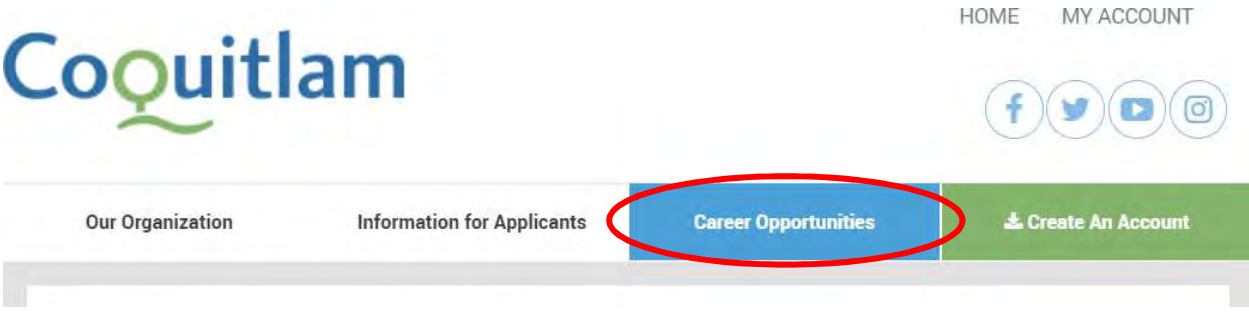

# Search for a Job

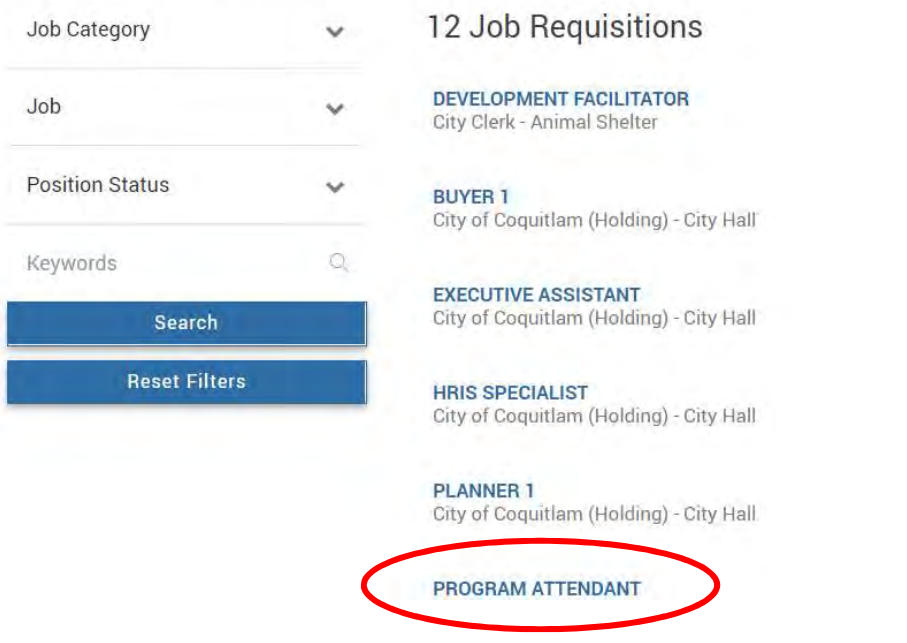

Please note that before you begin applying for jobs, you must first create an account!

Review the job ad and associated information. Be sure to pay attention to whether additional documents (such as a cover letter) are required for the job, you will have an opportunity to upload these additional documents in the next few steps. Once you are ready to move forward, click Apply Now. Note: You need to be logged in to your account before applying for a job.

#### **Program Attendant Apply Now Job Description** Job Title 高 Program Attendant PROGRAM ATTENDANT Print Auxiliary (On-Call) **Competition Number** 2020-00015 Parks, Recreation & Culture  $\triangleq$ Posting Open Date Add to my favorites 03-10-2020 The City of Coquitlam is the sixth largest city in B.C. with home to more than 150,000 residents. Our municipality continues to grow through development of our green spaces, **Posting Close Date** arts & culture, urban design and state-of-the art transportation systems. Our brand is built on managing our resources in a responsible and sustainable manner while 03-28-2020 supporting a vibrant, growing regional urban centre **Job Location Poirier Community Centre** The City of Coquitlam is looking for outgoing Program Attendants to work on ice and in the skate shop for our public sessions and learn to skate lessons. You will be responsible Department/Division for general skate shop duties, customer service, crowd control and skate patrol. You will City of Coquitlam (Holding) be directing on-ice traffic flow and conducting organized activities while ensuring a fun and safe environment for all patrons during public skate sessions. You must have great **Job Family** people skills and an ability to work efficiently in a fast paced service environment for this position. Unionized - CUPE **Basic Qualifications:**

Some of the fields will be pre-populated from the information you entered when initially creating an account. For example, your resume will already be uploaded. If you wish to upload a different, job-specific resume, you can do so now. Note: required fields are denoted by a red asterisk.

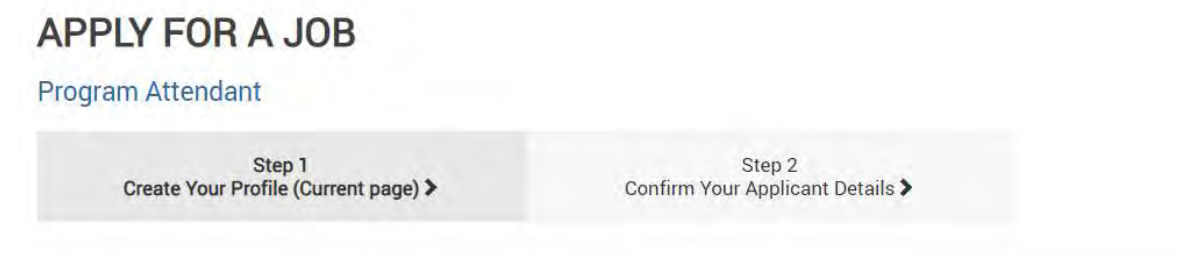

In the **Basic Information** section, please select where you heard about job opportunities with the City of Coquitlam.

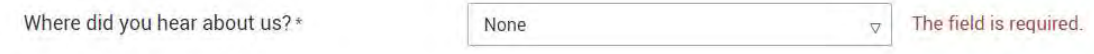

#### In the **Education** section, select your Highest Level of Education from the drop-down menu options. Include the names of any professional certifications or designations you currently hold.

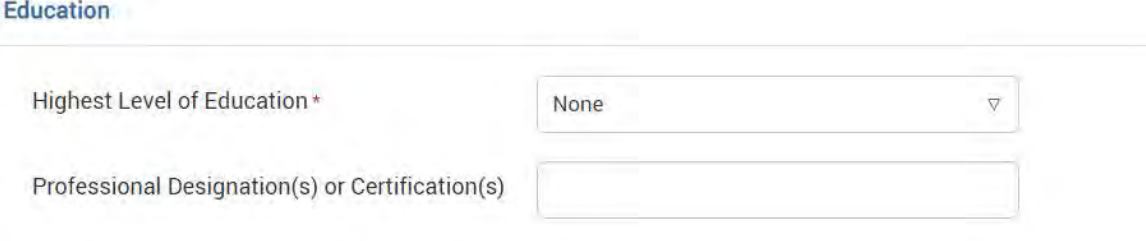

#### Next, please answer the questions under the **Additional Information** section.

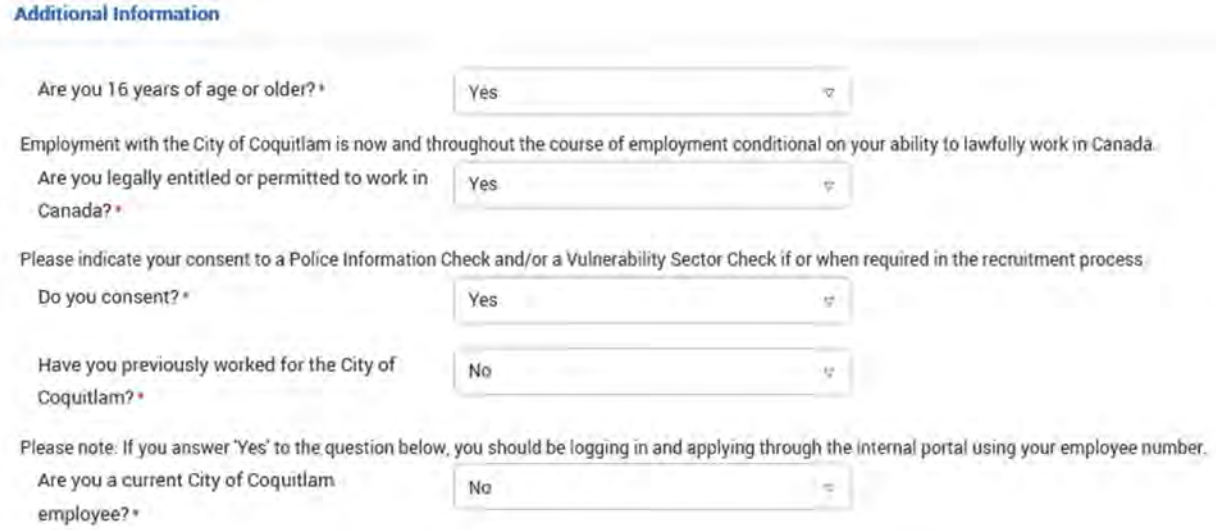

If you wish to upload any additional documents besides a Resume and Cover Letter (for example, relevant certifications, a driver's abstract, etc.), you can do so under the **Additional Documents** section.

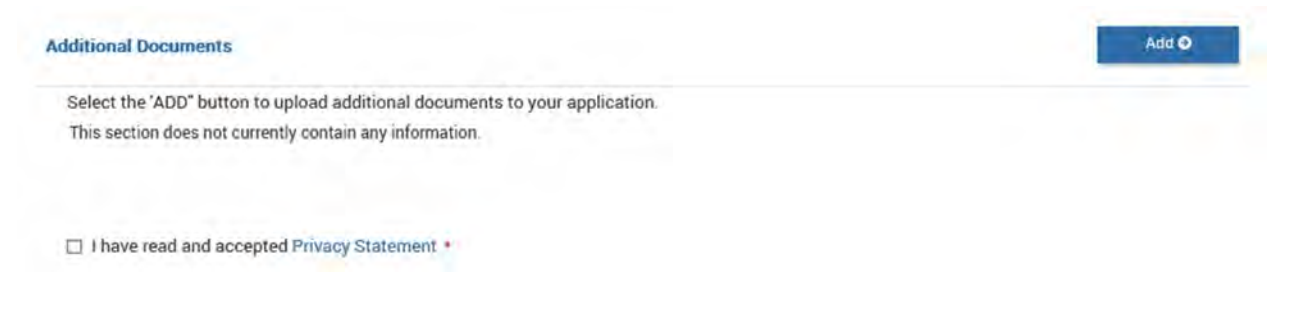

Click on the **Privacy Statement** to view the terms and conditions. If you are in agreement, click the checkbox beside "I have read and accepted Privacy Statement" and then click Save & Continue.

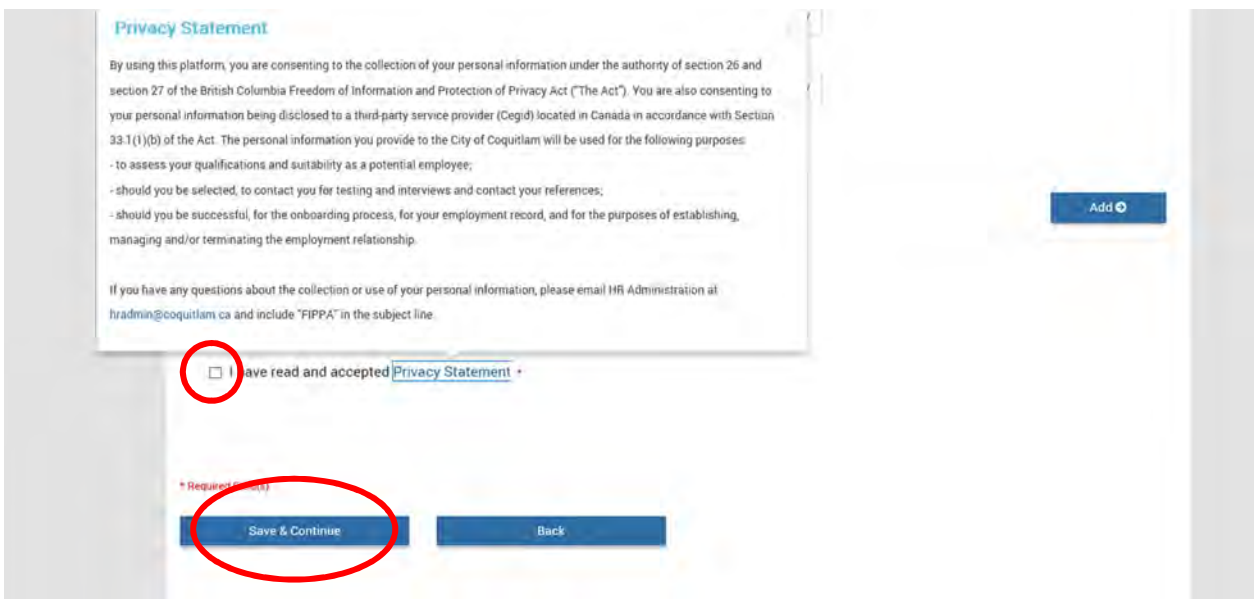

On the next page, you may be required to fill out a series of questions regarding your previous work experience and/or qualifications. Click Continue when done.

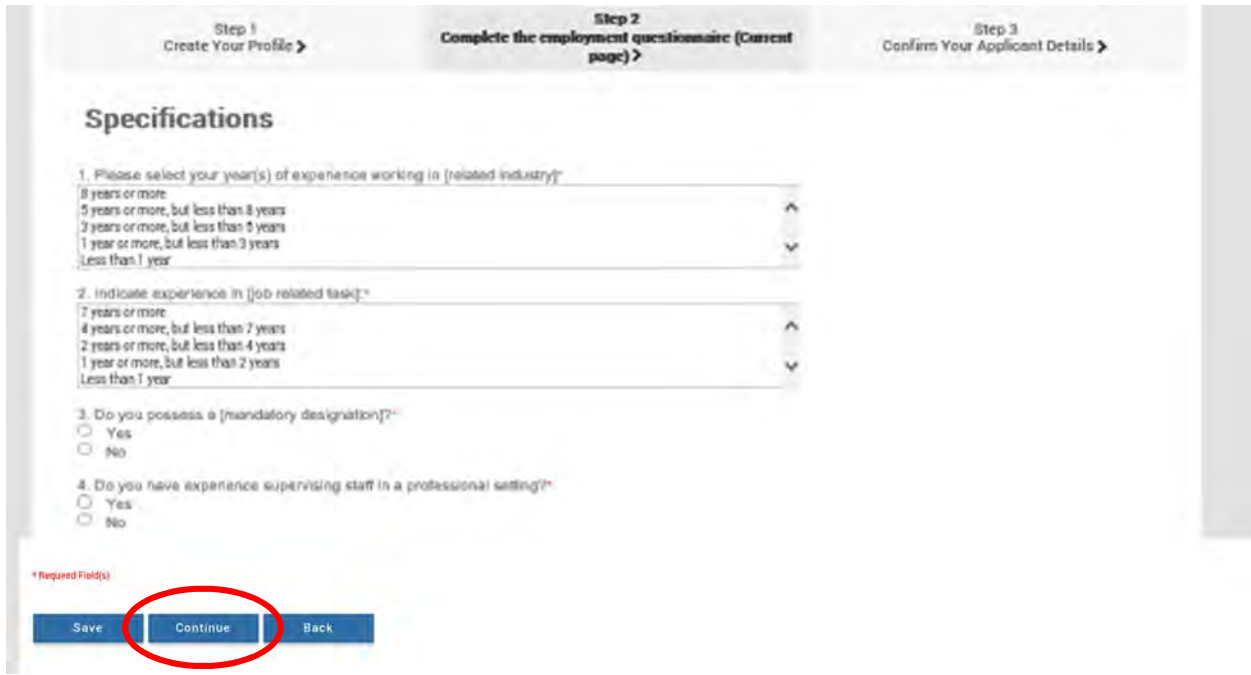

You will next be prompted to review the information you entered and make any changes. Once you are satisfied with your application, scroll to the bottom and click Submit.

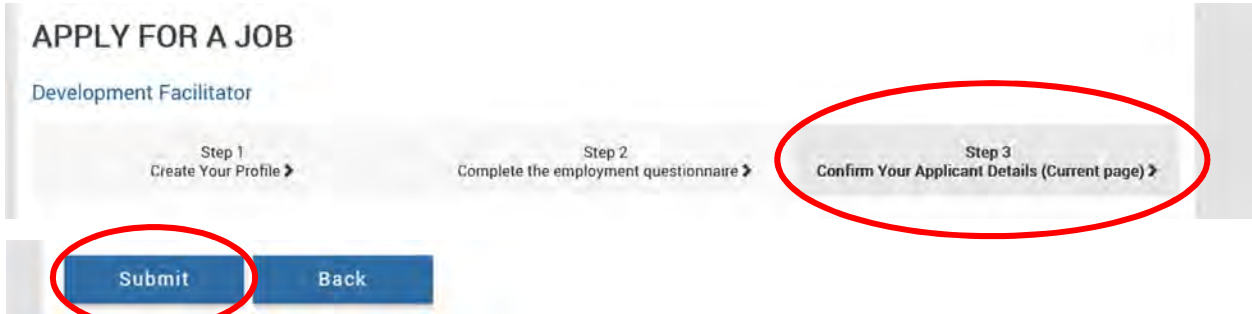

You will next see an Application Received screen to let you know that your application has been successfully submitted.

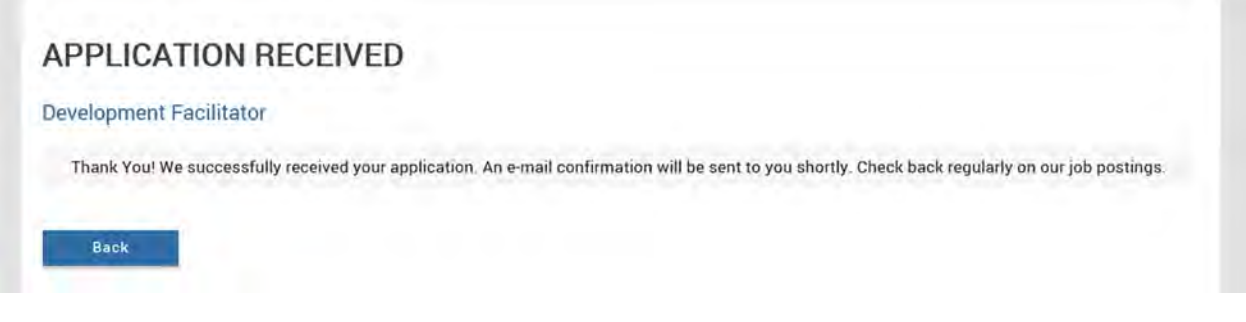

e.

## SECTION 5: MANAGING YOUR ACCOUNT

#### PASSWORD CHANGE

Using the drop down menu under My Account, click the Password button.

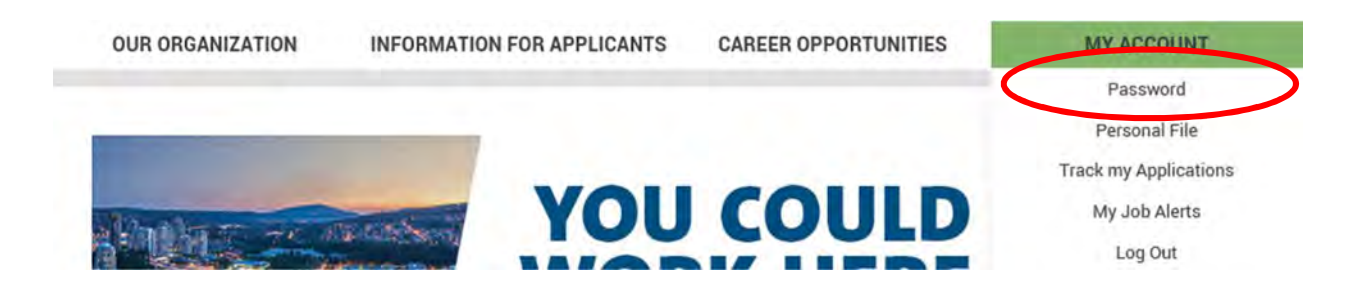

Enter in your previous password, and then the new password you would like to change it to using the same formatting rules. Click Save when done.

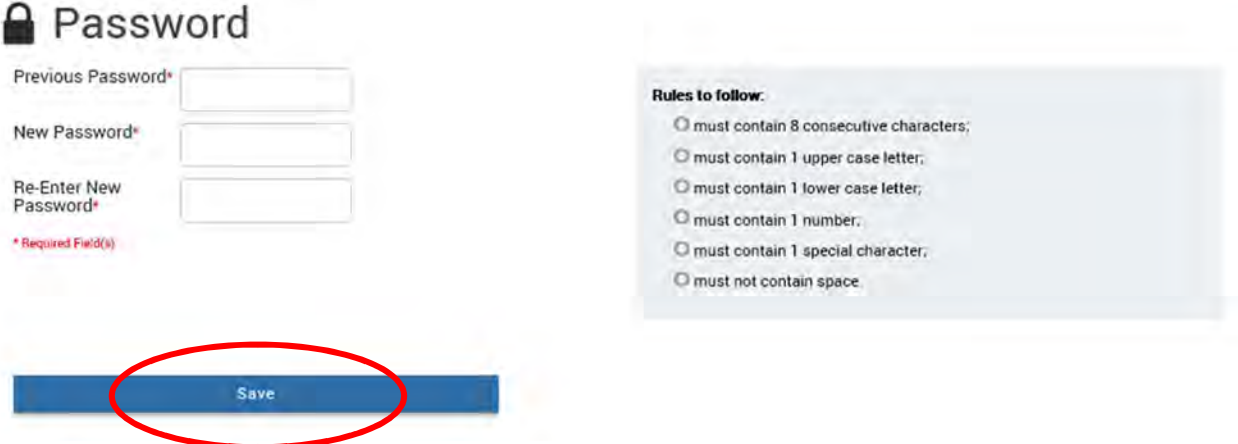

#### PERSONAL FILE AND UPLOADING A RESUME

Using the drop down menu under My Account, click the Personal File button.

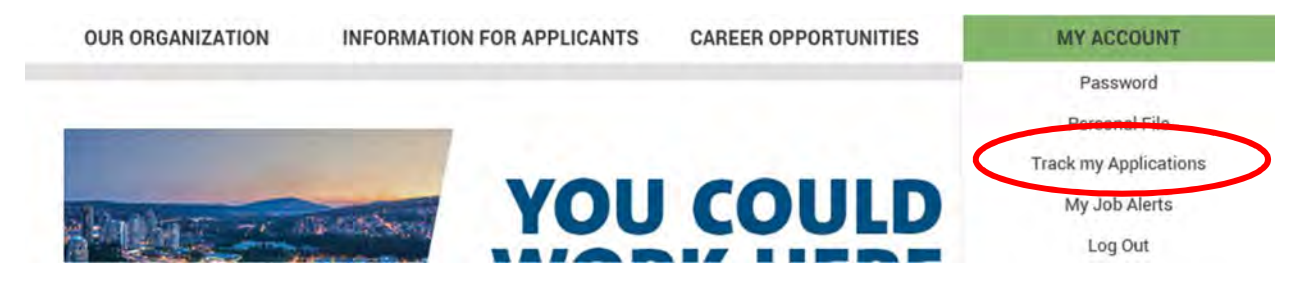

In this section, you can edit and update your personal information, which will then be the information that populates when applying for future jobs.

Upload your resume or update an existing version by clicking Browse and selecting the file.

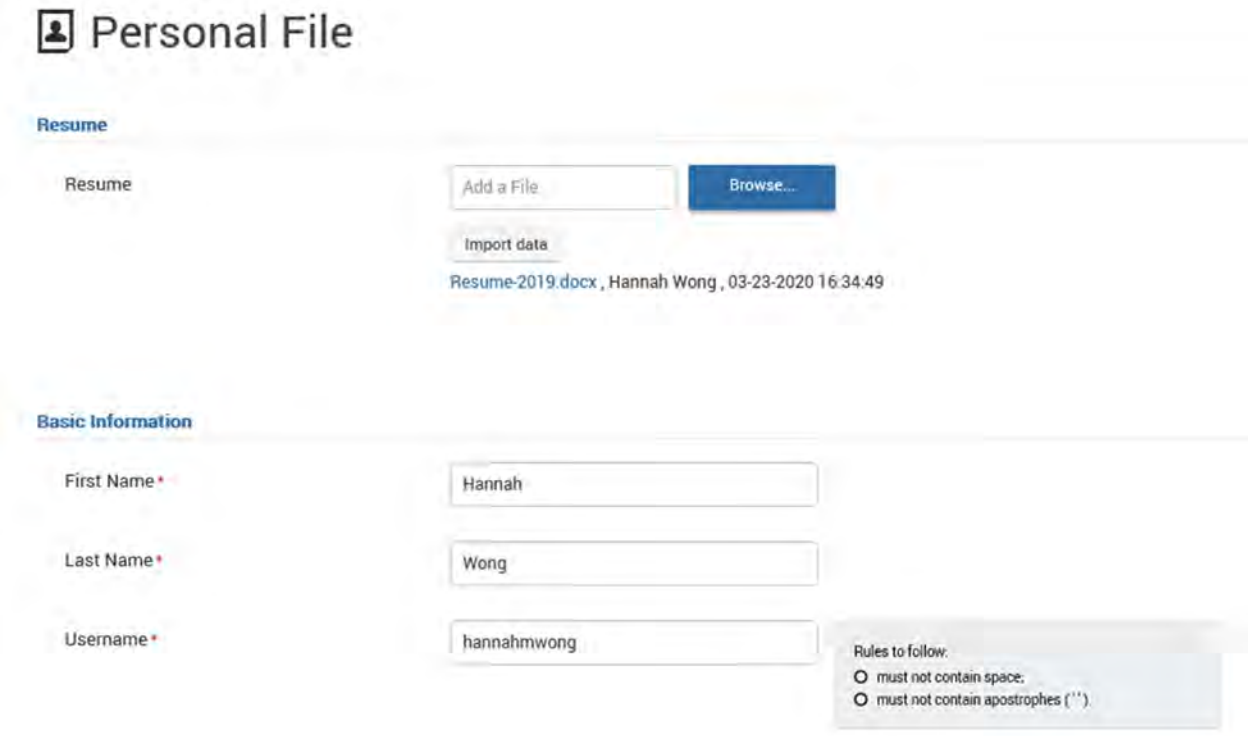

Scroll to the bottom of the page and click **Save & Continue** to save your changes.

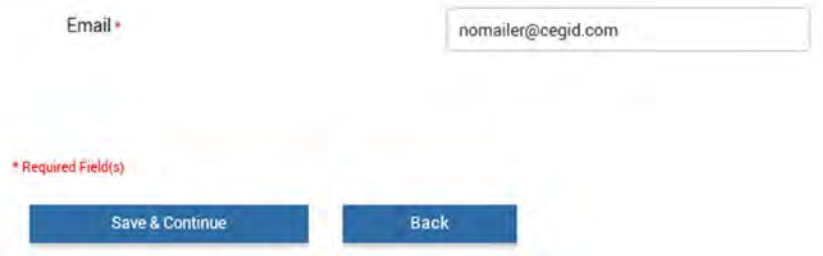

#### TRACK MY APPLICATIONS

Using the drop down menu under My Account, click the Track My Applications button.

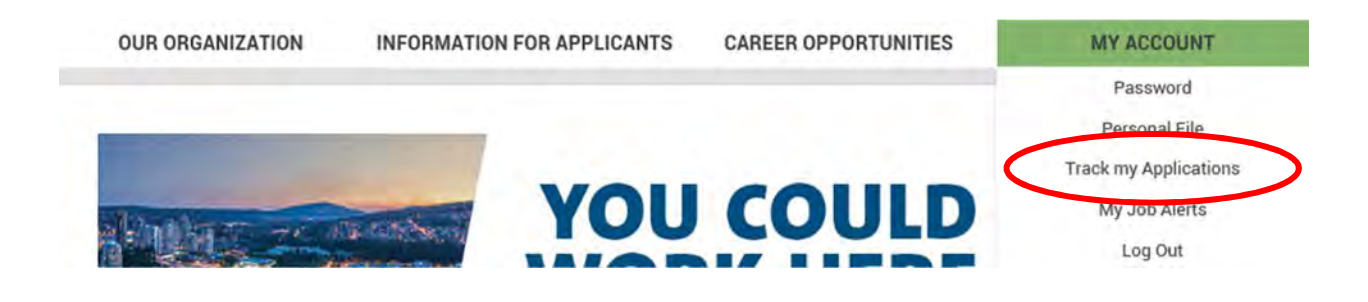

Here, you will be able to see the list of jobs you have applied for, the status of your application, and also view all of your messages.

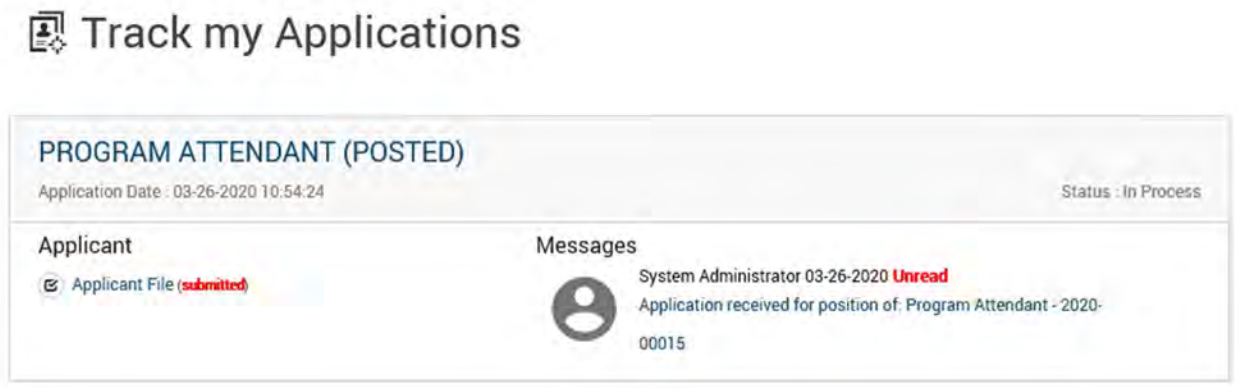

Click on the message to view any notifications and email communications associated with the competition.

# **图 Track my Applications**

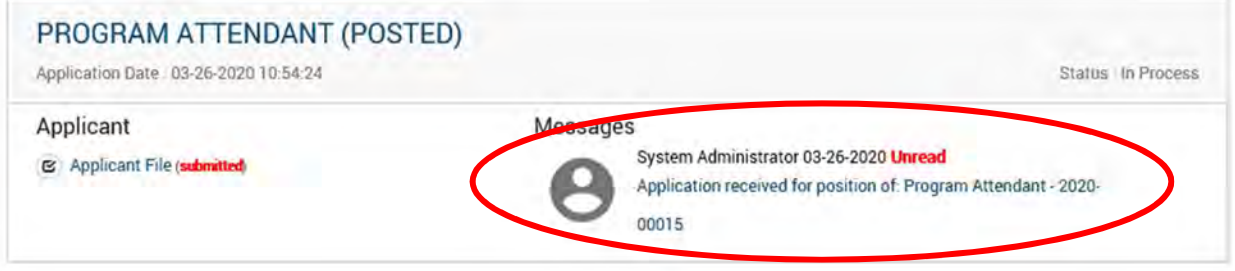

 $\chi$ 

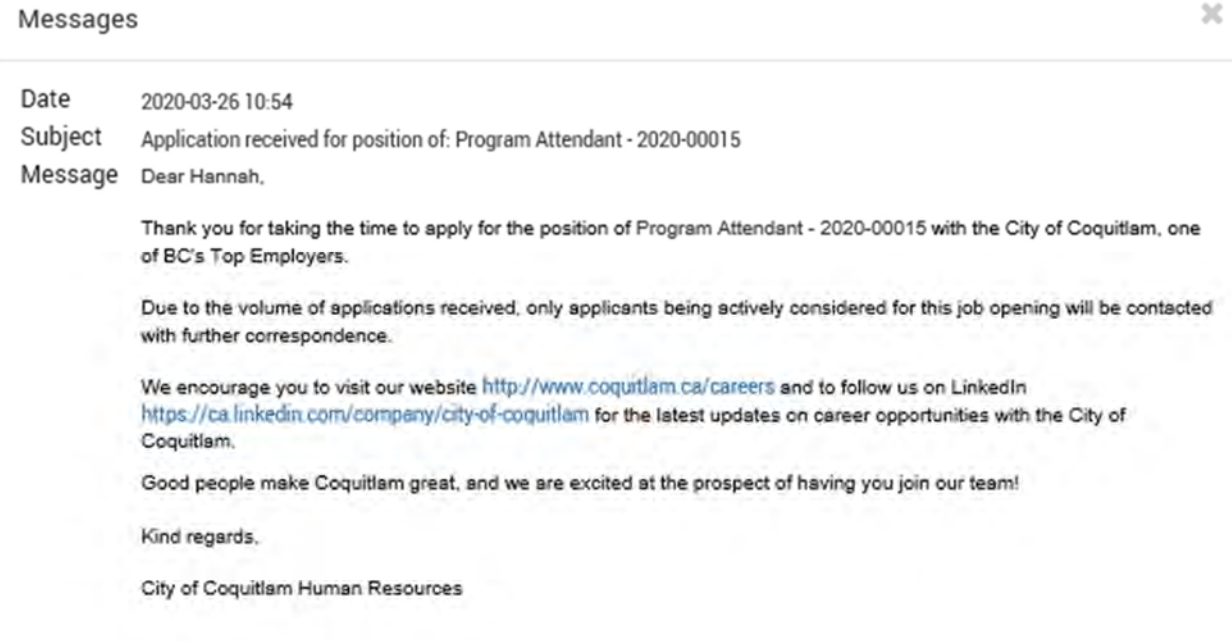

Print Close

#### MY JOB ALERTS

Using the drop down menu under My Account click the My Job Alerts button.

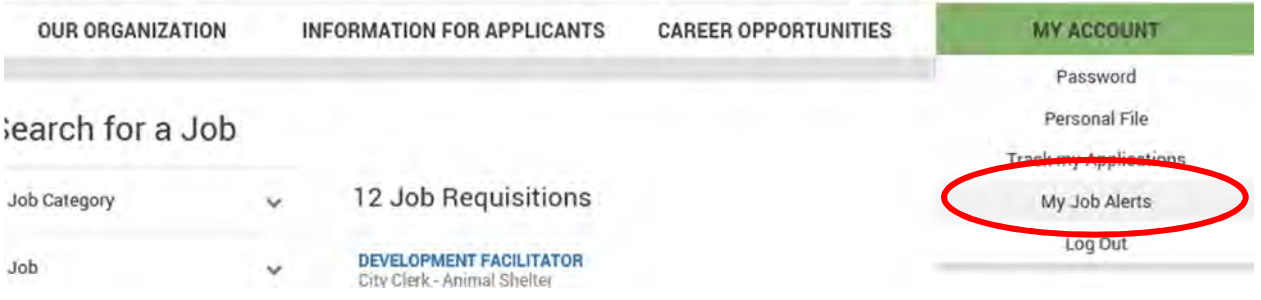

From the Job Category scroll down list at the bottom of the screen, select the categories you would like to receive notifications for. Whenever a new job is posted that falls into a category you have selected, you will receive an email message and a message in your Cegid inbox. You can select more than one job category to receive notifications.

Click the checkbox to automatically receive job alerts and then click Save.

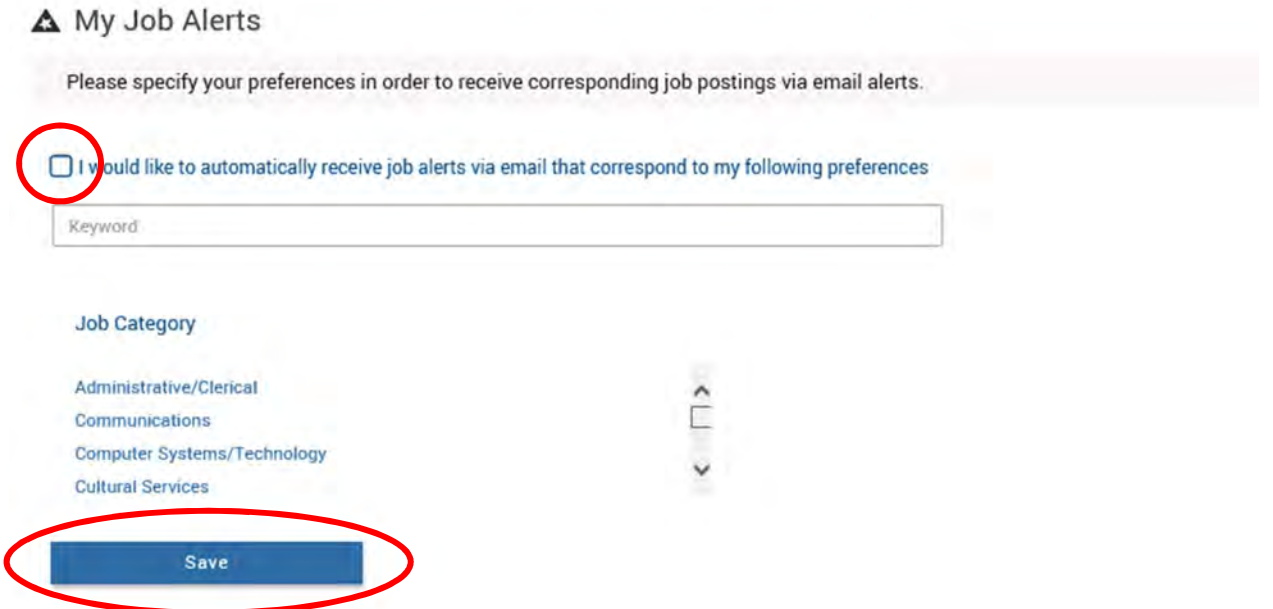

A popup box will confirm that your job alert preferences have been recorded. Click OK.

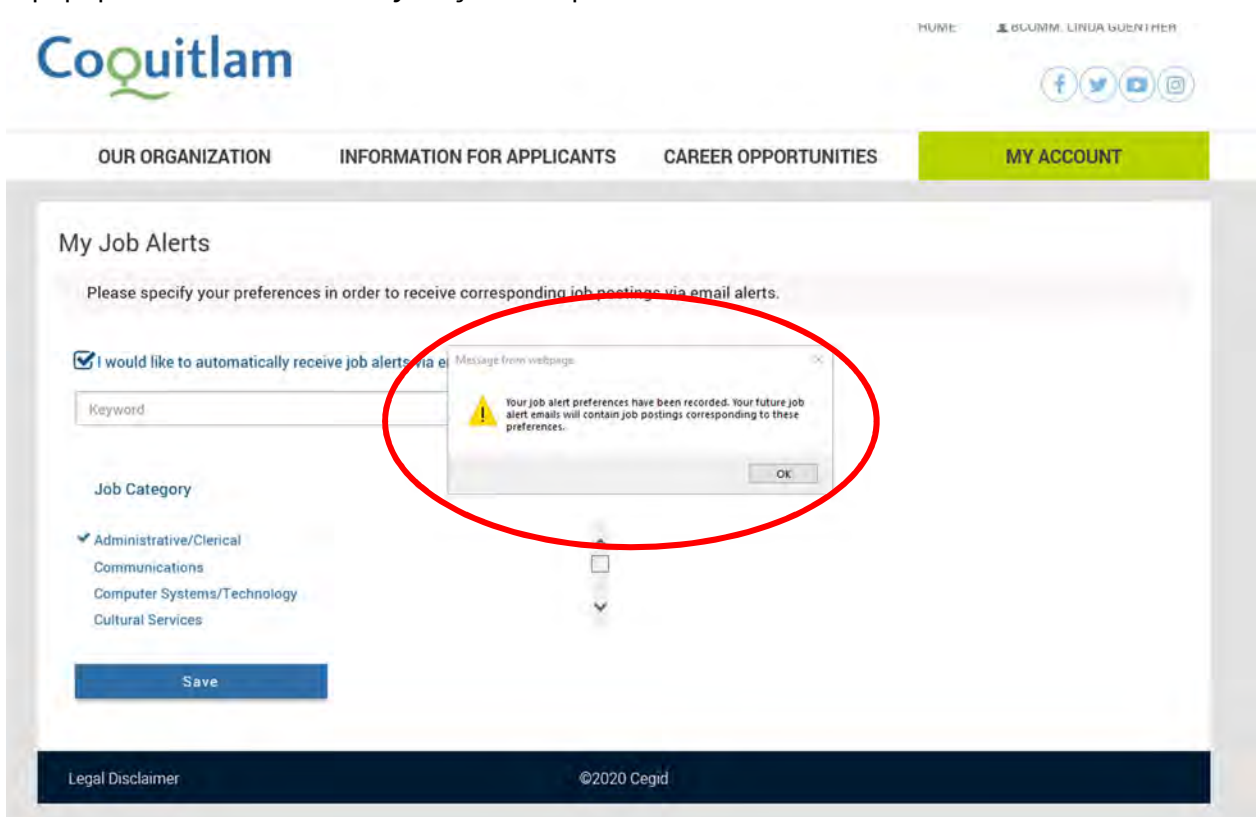

# SECTION 6: HOW TO LOG OUT

Using the drop down menu under My Account, click the Log Out button to sign out of your account.

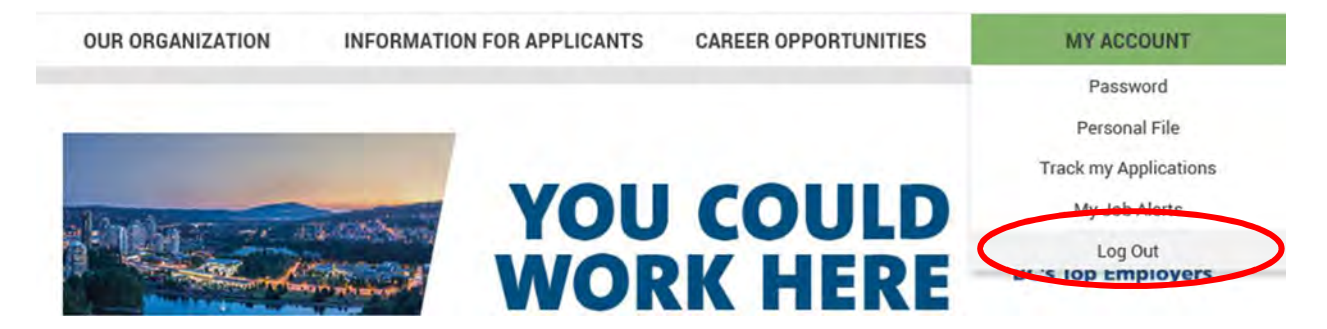